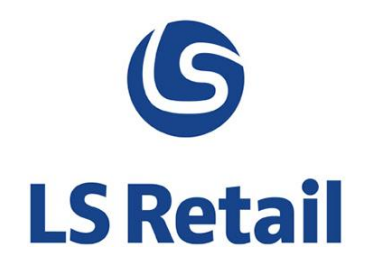

# **Allocation Plan Changes and New Features User Guide**

LS Nav 2013 (7.1)

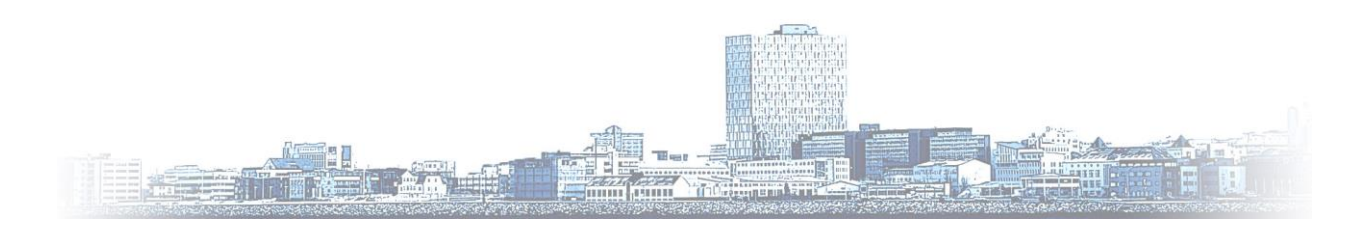

© Copyright 2014, LS Retail ehf. All rights reserved. All trademarks belong to their respective holders

## **Contents**

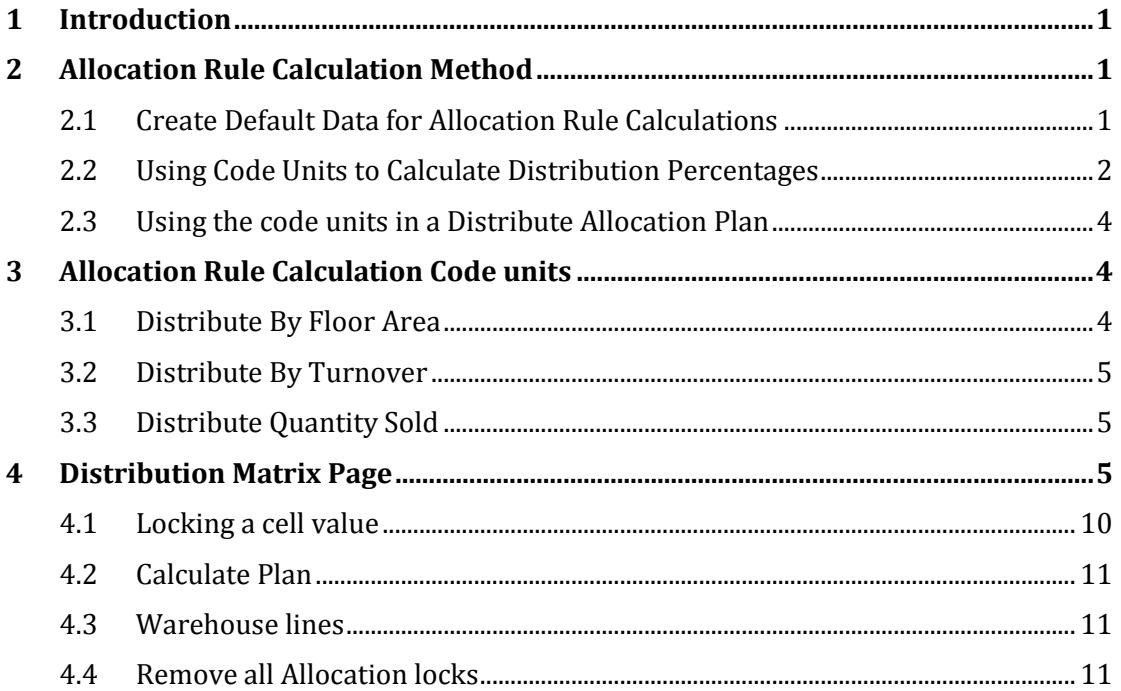

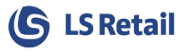

### <span id="page-2-0"></span>**1 Introduction**

This document covers the changes and new features that were made in the Allocation Rule part of the Replenishment system of LS Nav 2013 (7.1). These are the option of customizing the weights for the allocation rule, and improved matrix style overview on the distribution of variant items.

## <span id="page-2-1"></span>**2 Allocation Rule Calculation Method**

It is now possible to customize the calculation of weight for an allocation plan.

An **Allocation Rule Calculation Method** is implemented in a code unit. The idea is, that the partner can create code units that contain implementation on customized calculation methods for their customers. Examples of such code units are described later in this document. These methods can take in predefined parameters, hence the same method with a different set of parameters defines different weights for the allocation rules.

The allocation rule calculation methods are defined via the page **Departments > LSRetail > Replenishment > Manual > Administrator > Allocation Rule Calculation**

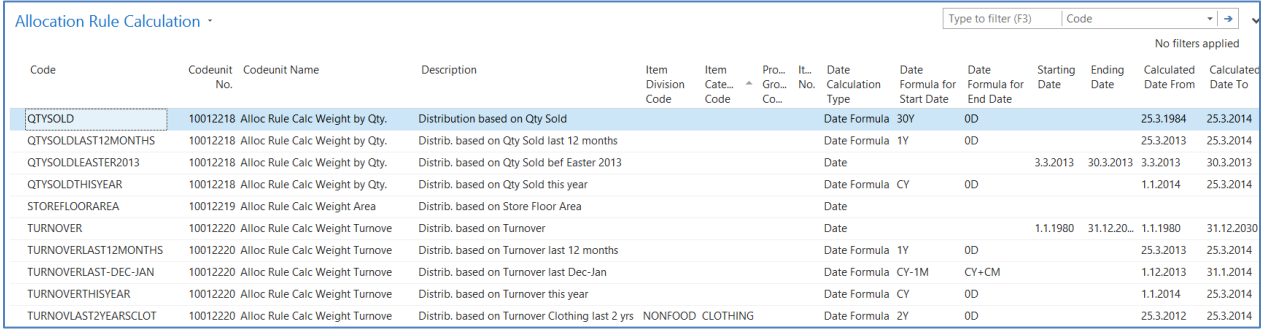

Each method needs to be given a **Code** and **Description**. The code unit used is selected and if needed some, or all of the parameters values

- **Item Division Code**
- **Item Category Code**
- **Product Group Code**
- **Item No.**
- **Date Calculation Type**
- **Date Formula for Start Date**
- **Date Formula for End Date**
- **Starting Date**
- **Ending Date**
- **Calculated Date From**
- **Calculated Date To**

are selected. This page is a view on a new table, 10012333, **Allocation Rule Calculation**.

#### <span id="page-2-2"></span>**2.1 Create Default Data for Allocation Rule Calculations**

When **Insert Default Data** is selected in the **LS Retail Setup** page, you can now create default Allocation Rule Calculation records in this table.

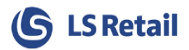

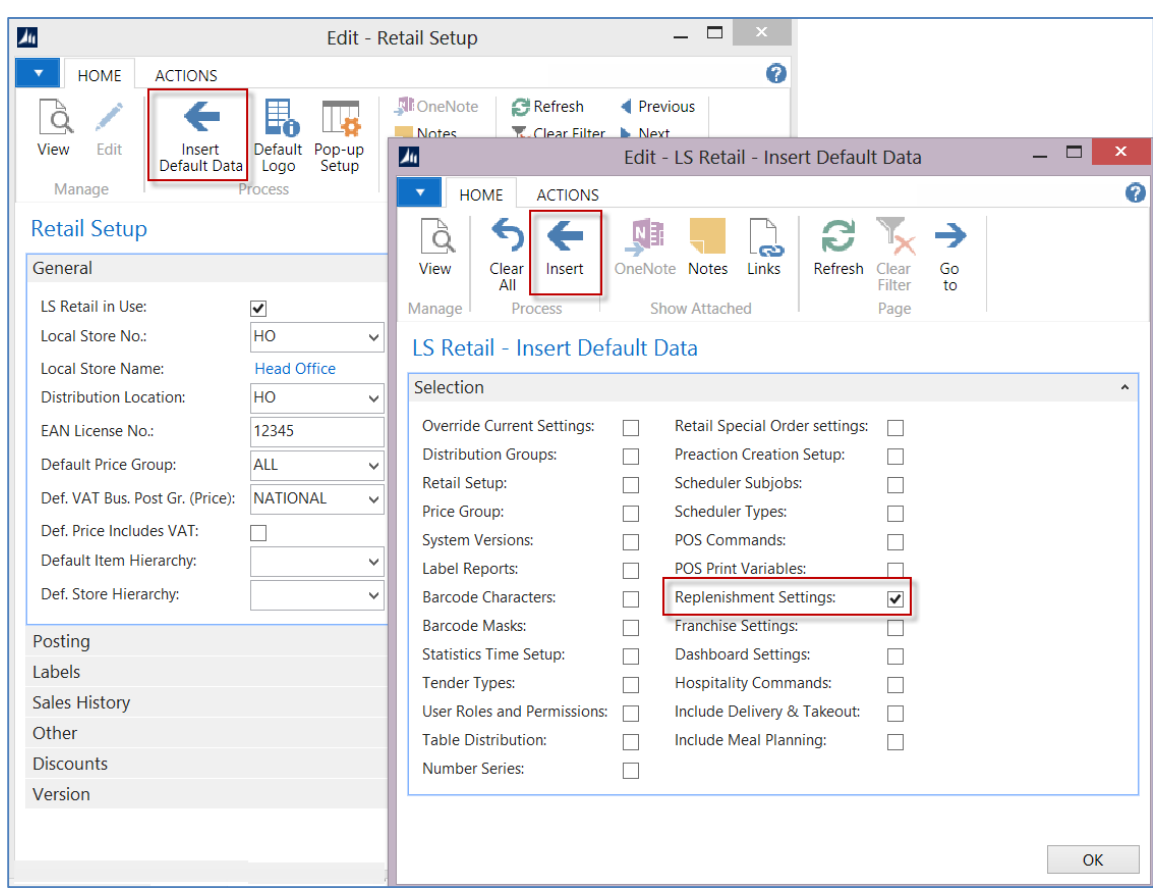

Below is a list of the **Allocation Rule Calculation** records that are created:

#### <span id="page-3-0"></span>**2.2 Using Code Units to Calculate Distribution Percentages**

An Allocation Rule Calculation method from **Allocation Rule Calculation** described above to calculate a distribution percentage (% Share) in **Allocation Rule** is linked to an allocation rule via the page **Departments > LS Retail > Replenishment > Manual > Administrator > Allocation Rule**. On the Allocation Rule card page, the method is selected on the **Calculation** tab via the **Rule Calculation Code** field. In the drilldown menu, one selects the **Allocation Rule Calculation** page.

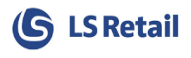

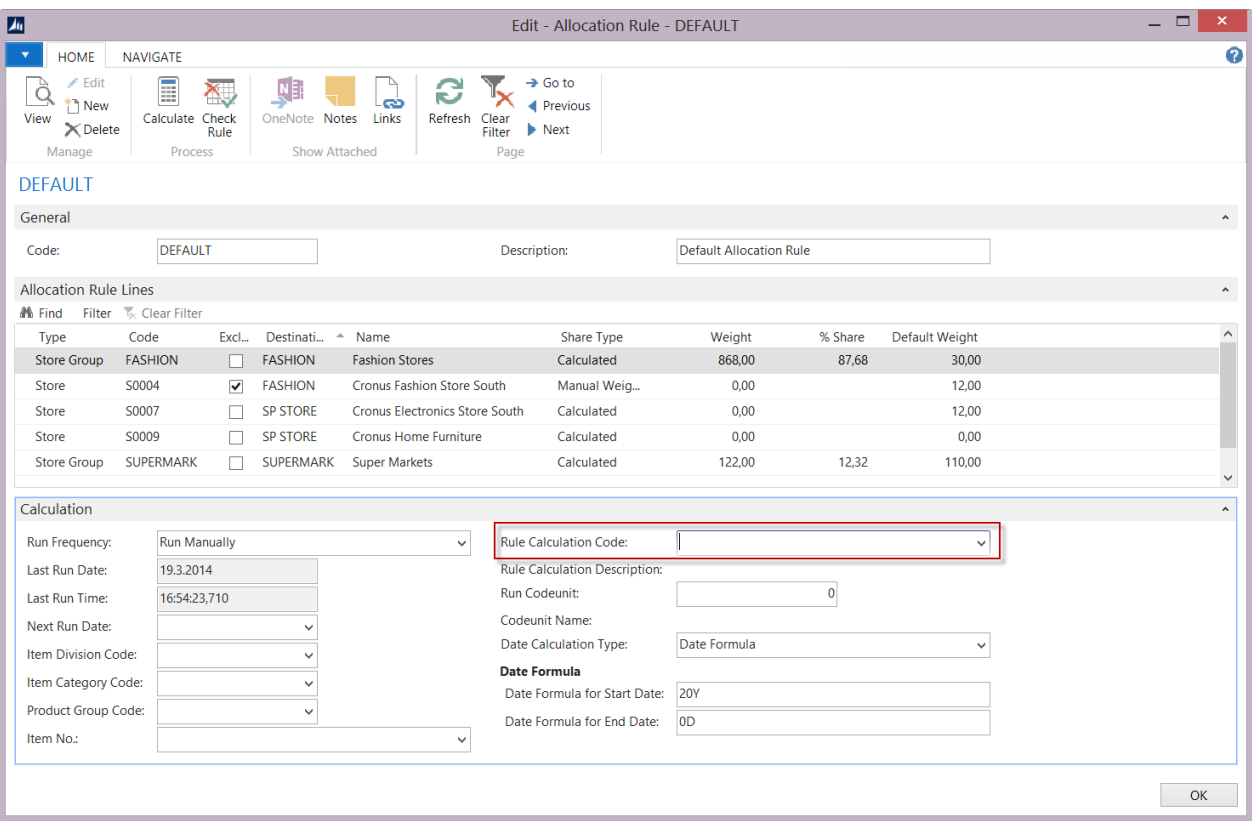

Selecting a **Rule calculation Code** will populate the filters and code unit number in the **Run Code unit** field. If you want to calculate the **Weight** and **%Share,** you need to click on the **Calculate** button in the ribbon. If the **Run Codeunit** field is filled out, then that code unit will populate the **Weight** and **% Share** using the parameters in the pages. If the **Run Code unit** is 0, then the code unit 10012217, **Alloc Rule Calc Weight by Qty.**, will be used.

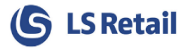

#### <span id="page-5-0"></span>**2.3 Using the code units in a Distribute Allocation Plan**

You can use the **Allocation Rules Calculation Methods** to overwrite the **Allocation Rule** in **Departments > LS Retail > Replenishment > Manual > Allocation Plans** of the **Process Type Distribute**. This is done via a new field, **Allocation Rule Calc. Method**, that has been added to the lines in the **Allocation Plan Sub form**. If you fill out the code for an **Allocation Rule Calc. Method**, the system will use the code unit with the parameters that is linked to that method to recalculate the distribution percentages in the **Destination Group Lines**.

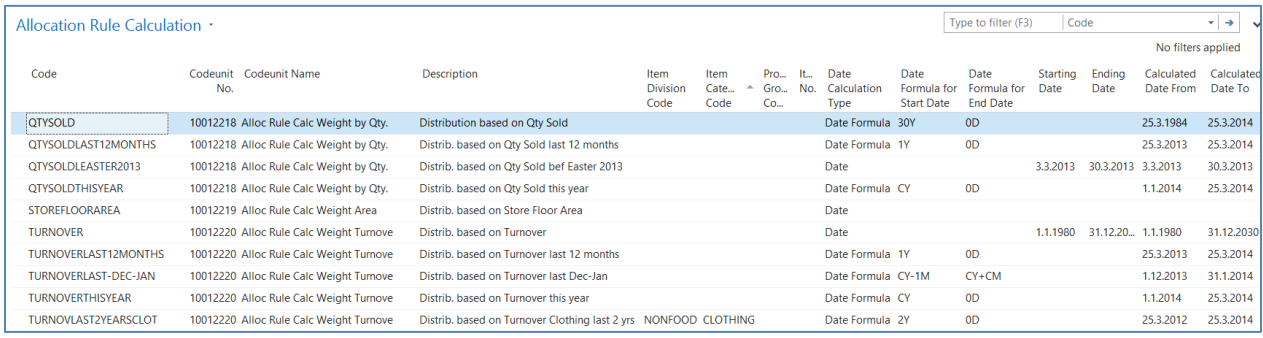

## <span id="page-5-1"></span>**3 Allocation Rule Calculation Code units**

Three code units containing implementation of **Allocation Rule Calculation** methods used to calculate a distribution percentage (% Share) in allocation rules are described in this section. These are *Distribute By Floor Area*, *Distribute By Turnover*, and *Distribute Quantity Sold*. These can been used as examples of how the partner can implement calculation methods tailored for their customers.

#### <span id="page-5-2"></span>**3.1 Distribute By Floor Area**

A new code unit, 10012219 **Alloc Rule Calc Weight Area**, has been created. It can be called from the **Allocation Rule** card or **Allocation Rule Calculation** at **Departments > LS Retail > Replenishment > Manual > Administration**.

The floor area of a store is the sum of the **Section Size** column in the store's **Sections**.

The code unit reads through the **Allocation Rule Lines** in the selected **Allocation Rule**. If the **Type** in the **Allocation Rule Line** is *Store*, then the **Weight** of that line is calculated by adding up the **Section Size** column in all the **Sections** of that store. If the **Type** in the **Allocation Rule Line** is *Store Group*, then the **Weight** is calculated as the sum of all the **Section Size** columns in all the stores in that **Store Group**.

If the Type in the **Allocation Rule Line** is *Location*, *Customer* or *Customer Group*, then the **Weight** in that line is set to 0.

When all the lines of the **Allocation Rule** have been processed, the **% Share** is calculated for the lines that have a value in the **Weight** column. This new **% Share** can be used to update an existing **Allocation Rule** or it can be used internally to update the **% Share** in the **Group Lines** of in an **Allocation Plan**.

#### <span id="page-6-0"></span>**3.2 Distribute By Turnover**

A new code unit, 10012220 **Alloc Rule Calc Weight Turnover**, has been created. It can be called from the **Allocation Rule** card or **Allocation Rule Calculation** at **Departments > LS Retail > Replenishment > Manual > Administration**.

The code unit reads through the **Allocation Rule Lines** in the selected **Allocation Rule** and calculates the **Weight** of each line as the sum of the **Sales Amount (Actual)** in the **Value Entries**.

All the filter parameter fields in the **Allocation Rule Header** will be applied if they are filled out. The filter parameters are: *Item Division Code, Item Category Code, Product Group Code* and *From* and *To* Dates.

When the **Type** in the **Allocation Rule Line** is *Store*, the **Location Code** of the store is used as a filter on the **Location Code** in the **Value Entry** table when the sum of the **Sales Amount (Actual)** is calculated.

When the **Type** in the **Allocation Rule Line** is *Store Group*, the codeunit first finds all the **Stores** in the **Store Group** and then sums up all the **Sales Amount (Actual)** for one store at the time.

When the **Type** in the **Allocation Rule Line** is *Location*, the **Location Code** is used as a filter on the **Location Code** in the **Value Entry** table when the sum of the **Sales Amount (Actual)** is calculated.

When the **Type** in the **Allocation Rule Line** is *Customer*, the **Customer No.** is used as a filter on the **Source No.** field of the **Value Entry** and a filter of type **Customer** is applied to the **Source Type** field and no filter is set on the **Location Code** when the sum of the **Sales Amount (Actual)** is calculated.

When the **Type** in the **Allocation Rule Line** is *Customer Group*, the codeunit first finds all the **Customers** in the **Customer Group** and then sums up all the **Sales Amount (Actual)** for one customer at the time.

When all the lines of the **Allocation Rule** have been processed, the **% Share** is calculated for the lines that have a value in the **Weight** column. This new **% Share** can be used to update an existing **Allocation Rule** or it can be used internally to update the **% Share** in the **Group Lines** of in an **Allocation Plan**.

#### <span id="page-6-1"></span>**3.3 Distribute Quantity Sold**

Code unit, 10012218 **Alloc Rule Calc Weight by Qty**., calls code unit 10012217 **Allocation Rule Calculation**. The latter code unit has been modified such that it can, in addition to updating an existing **Allocation Plan**, return a temporary table. The temporary table can be used when individual lines in an **Allocation Plan** need to use a different set of parameters. The combination of these two code units calculate the **Weight** column in the lines of an **Allocation Plan** by summing up the **Valued Quantities** in the **Value Entry** table where the **Item Ledger Entry Type** is = **Sale** for the different types of **Allocation Rule Lines**.

## <span id="page-6-2"></span>**4 Distribution Matrix Page**

On the **Allocation Plan Defined** and the **Allocation Plan Distribute** page, in **Departments > LS Retail > Replenishment > Allocation Plans > Allocation Plans**, changes have been made to improve the overview of distribution of variant items. A new page gives the user a matrix view of the selected item, making it easier to manipulate distribution for different Locations with a good overview of the total distribution for that item.

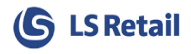

On **Allocation Plans** with **Process Type** *Defined,* a new page will be displayed when a user drills down into the **Buffer Qty.** column or into the **Group Qty.** columns for a variant item.

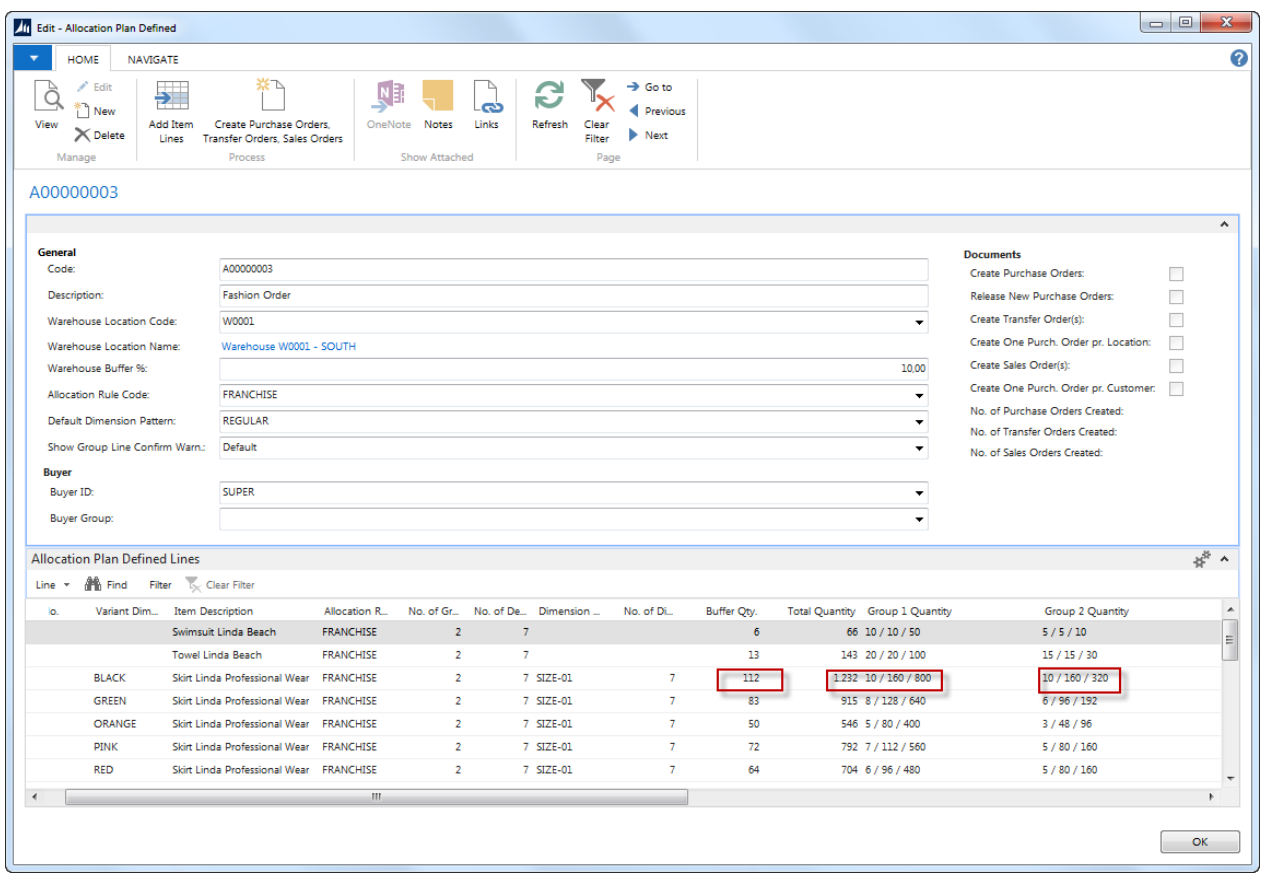

On **Allocation Plans** with **Process Type** *Distribute,* a new page will be displayed when a user uses assist edit on the **Qty. Distributed** or the **Buffer Qty.** column, or drills down into the **Group Qty.** columns for a variant item.

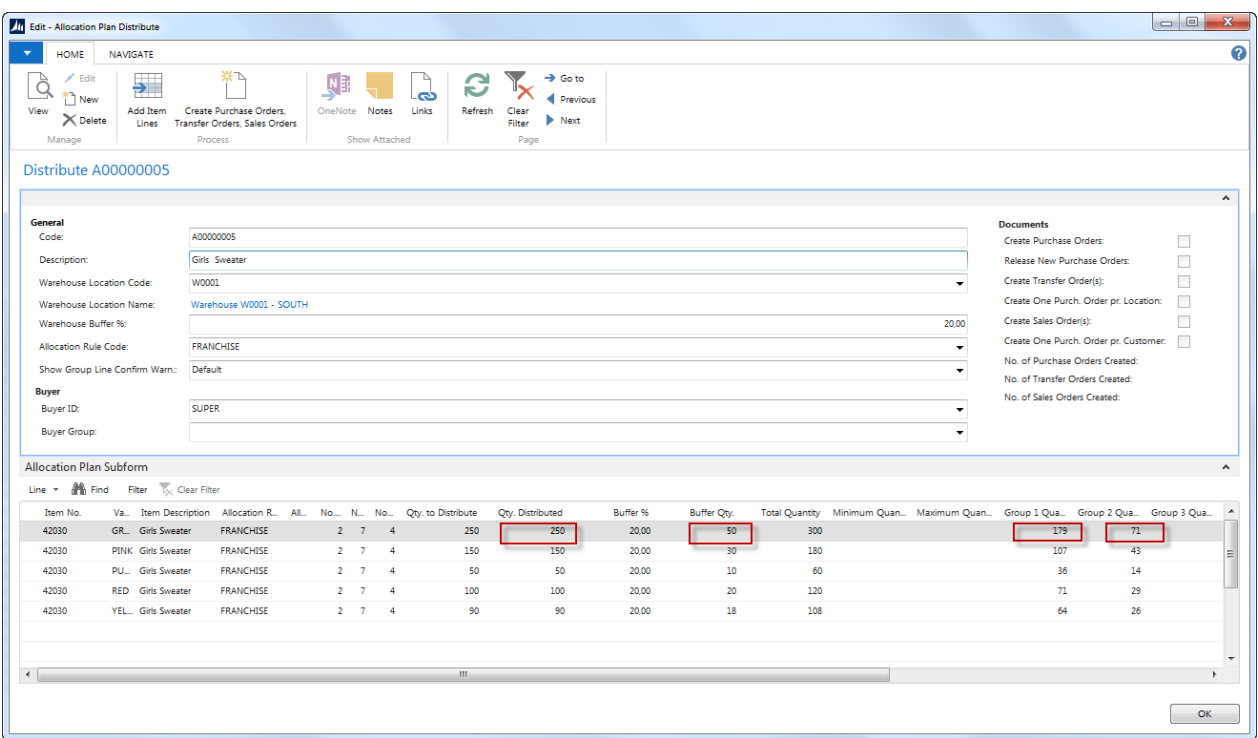

This new page gives the user a matrix view of the selected item, making it easier to manipulate distribution for different **Locations** with a good overview of the total distribution for that item.

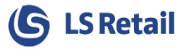

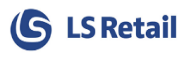

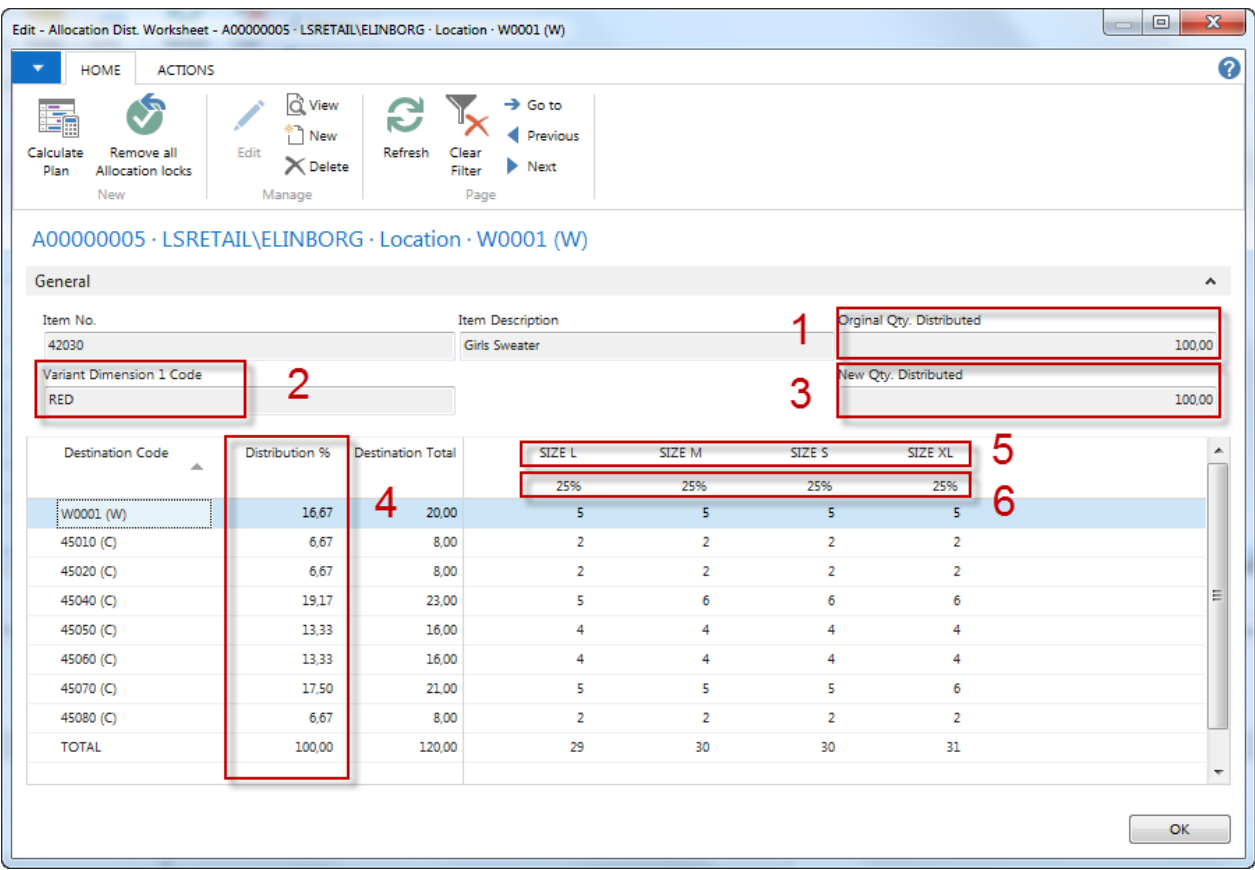

The page opens for a selected item and applies a fixed filter on **Variant dimension 1 Code 2)** for that item. In the header, the user can view the original quantity **1)** allocated to that Item + Variant 1 Code before opening the Matrix, calculated from the **Allocation Plan Location Lines**. The user can then make changes to the distributed values by entering a new value directly into the cells. Or by drilling down through the sell and change the underlying records, directly in the **Allocation Plan Location Lines** Table.

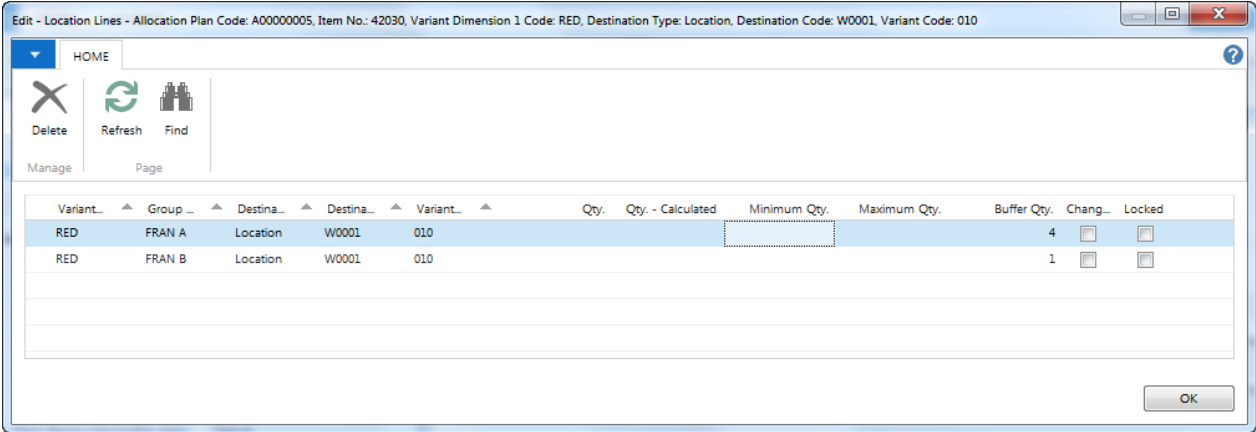

On open pages, all locked cell values have the text color red. Changing the initial value of any cell will trigger the field and the total field for the relevant distribution location to have change in text color.

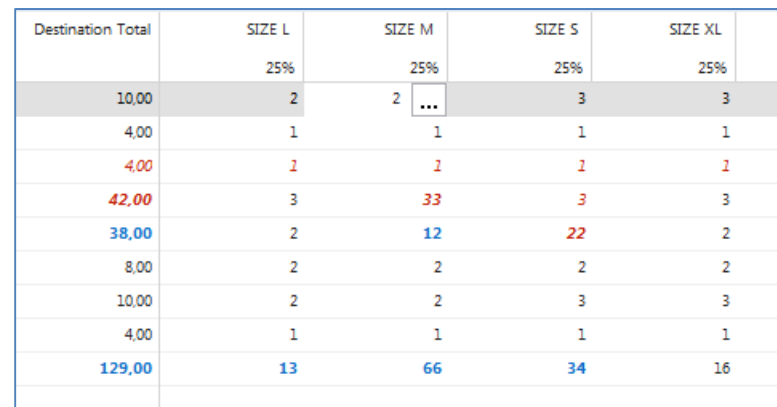

If the cell is locked it gets the color red. If all the cells in a line are locked then the **Destination Total** gets the text color red. If a value is locked and changed, it gets the text color bold red. If a value is changed and not locked it gets the text color bold blue. The **Destination Total** gets the text color bold blue if there is at least one value changed and not locked in the line. The **Destination Total** gets the text color bold red if there is a value locked and changed in the line and there is no value changed and not locked. The total line (the bottom line) gets the text color bold blue if there is a change in the column above.

Distributed quantity for each distribution location can be viewed both as **Total quantity** and as ratio 4) of the item total. On changing desired values, the TOTAL line is updated and the **New Qty. Distributed** value is calculated. All fields with a changed value since opening the page will be emphasized, as well as the resulting Totals if the total value has changed.

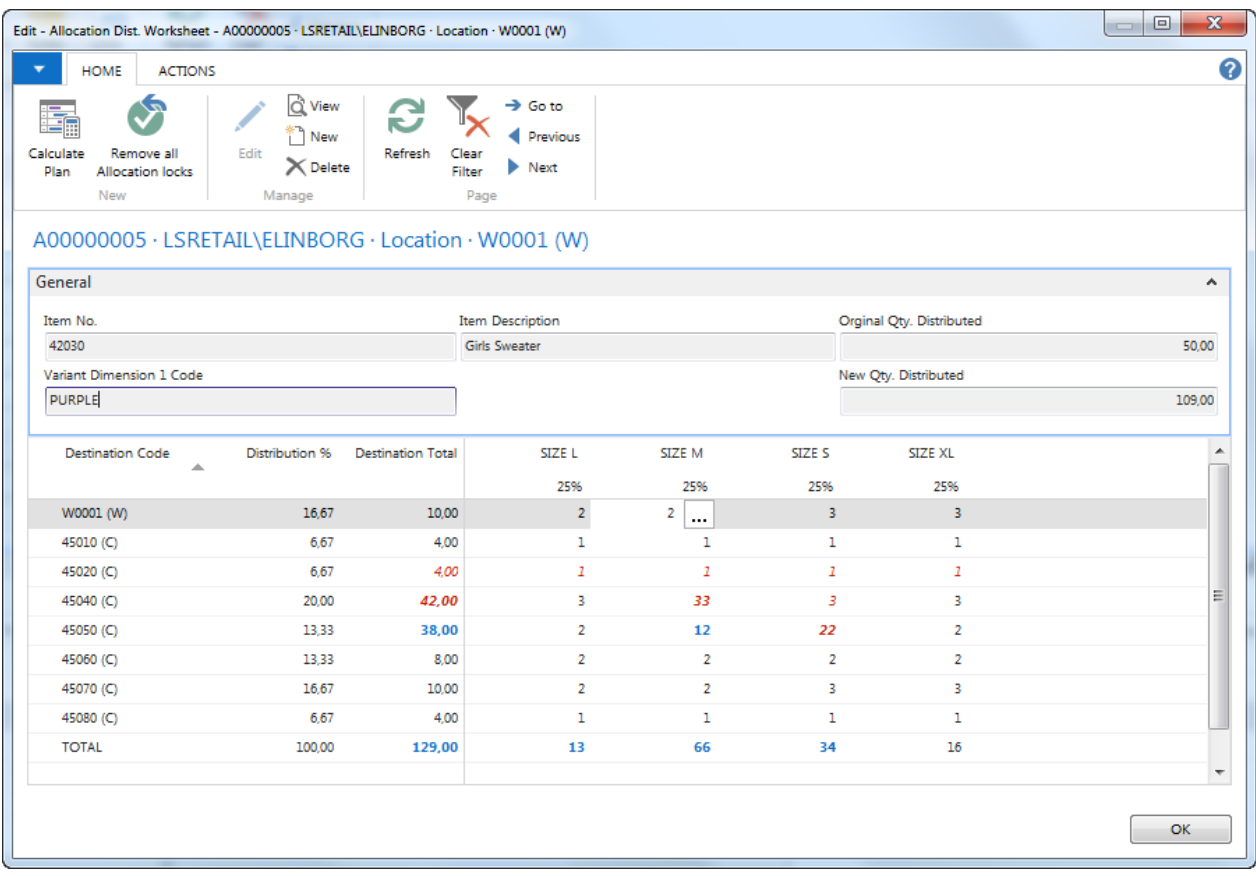

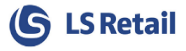

In the Matrix, **Variant dimension 2** is split into columns displaying the dimension value **5)** in the Caption for each variant combination. The ratio of the Total for each variant is also displayed in the Caption in the second line **6).** We recommend expanding the header height to at least 2 when viewing this page.

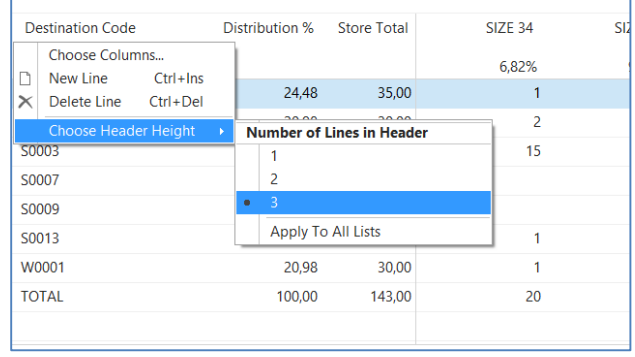

#### <span id="page-11-0"></span>**4.1 Locking a cell value**

By changing a single cell value, the quantity of that variant becomes locked. This means the Qty. will not be changed when the **Calculate Plan** is run again. You can unlock this value or manually lock it without making a change by drilling through the field and add or remove the checkmark in the underlying **Allocation Plan Location Lines**.

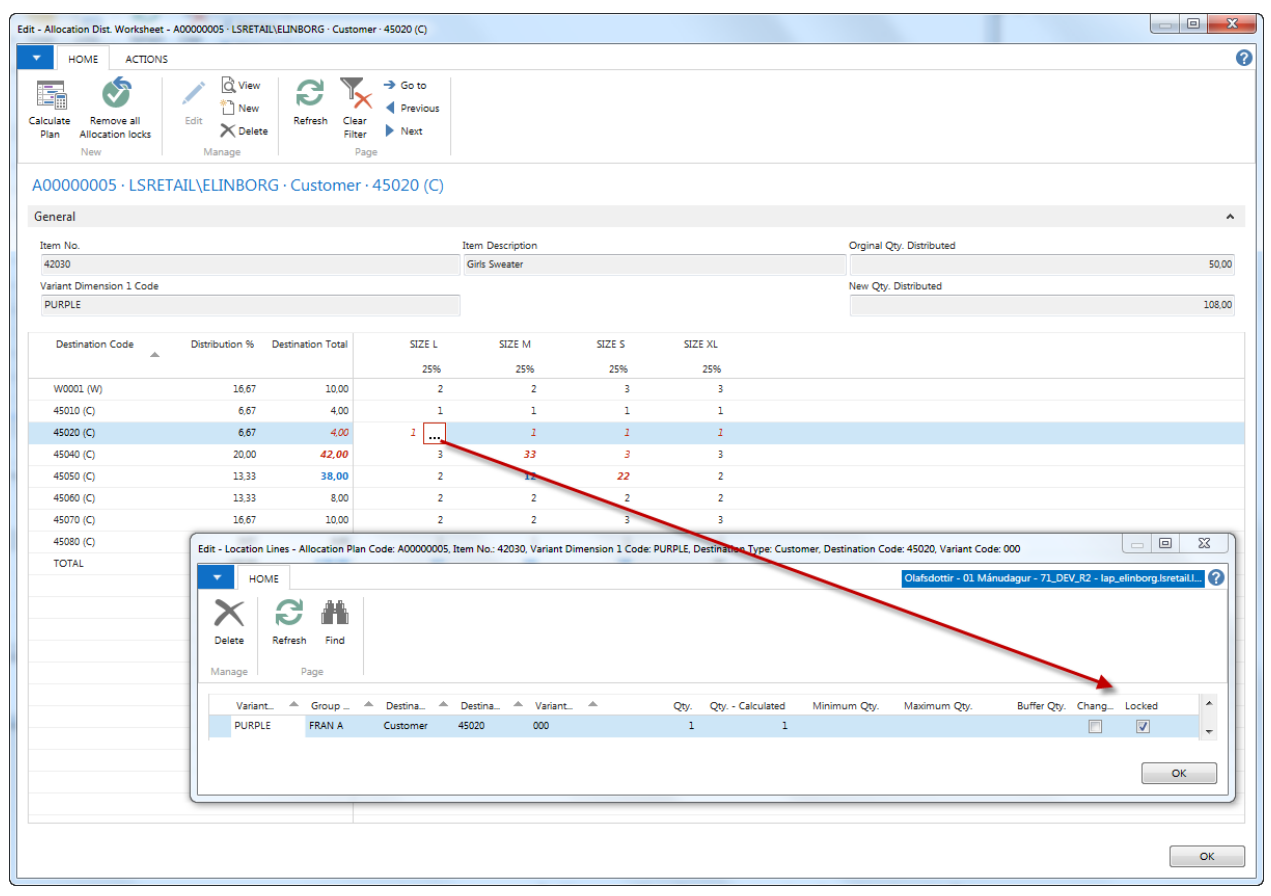

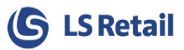

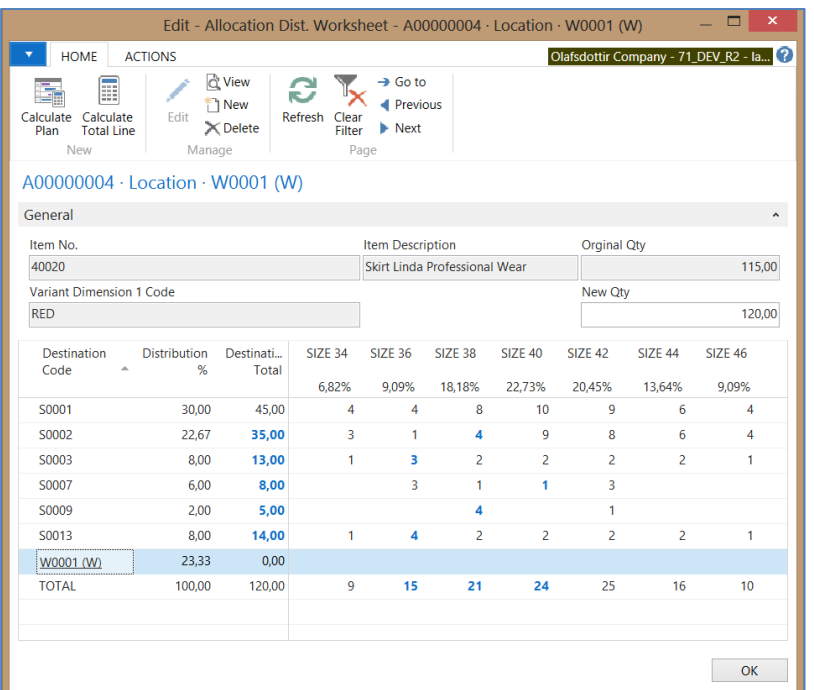

#### <span id="page-12-0"></span>**4.2 Calculate Plan**

**Calculating Plan** from this page will recalculate allocation for the selected item. Taking into account all locked cell values. It will first calculate the total quantity. Insert the fixed values and then distribute the remaining quantity according to the predefined rules, methods and patterns.

#### <span id="page-12-1"></span>**4.3 Warehouse lines**

In the **Distribute Allocation Plans**, you can specify a **Warehouse Buffer %** and let the system calculate a buffer inventory for the warehouse. After the quantity to distribute has been calculated, the buffer quantity can be calculated. Through the Matrix this Buffer is viewable but not editable. Warehouse lines can be identified by the (W) at the end of the Destination code.

#### <span id="page-12-2"></span>**4.4 Remove all Allocation locks**

All locks in the **Allocation Plan Location Lines** for the selected item can be removed at once by clicking the **Remove all Allocation locks** button.